# $\mathbf{P}$ W Buildwise

Quick Start

(V 2024 03 20)

[https://coplaco.be](https://coplaco.be/)

#### **INHOUDSTAFEL**

COPLACO

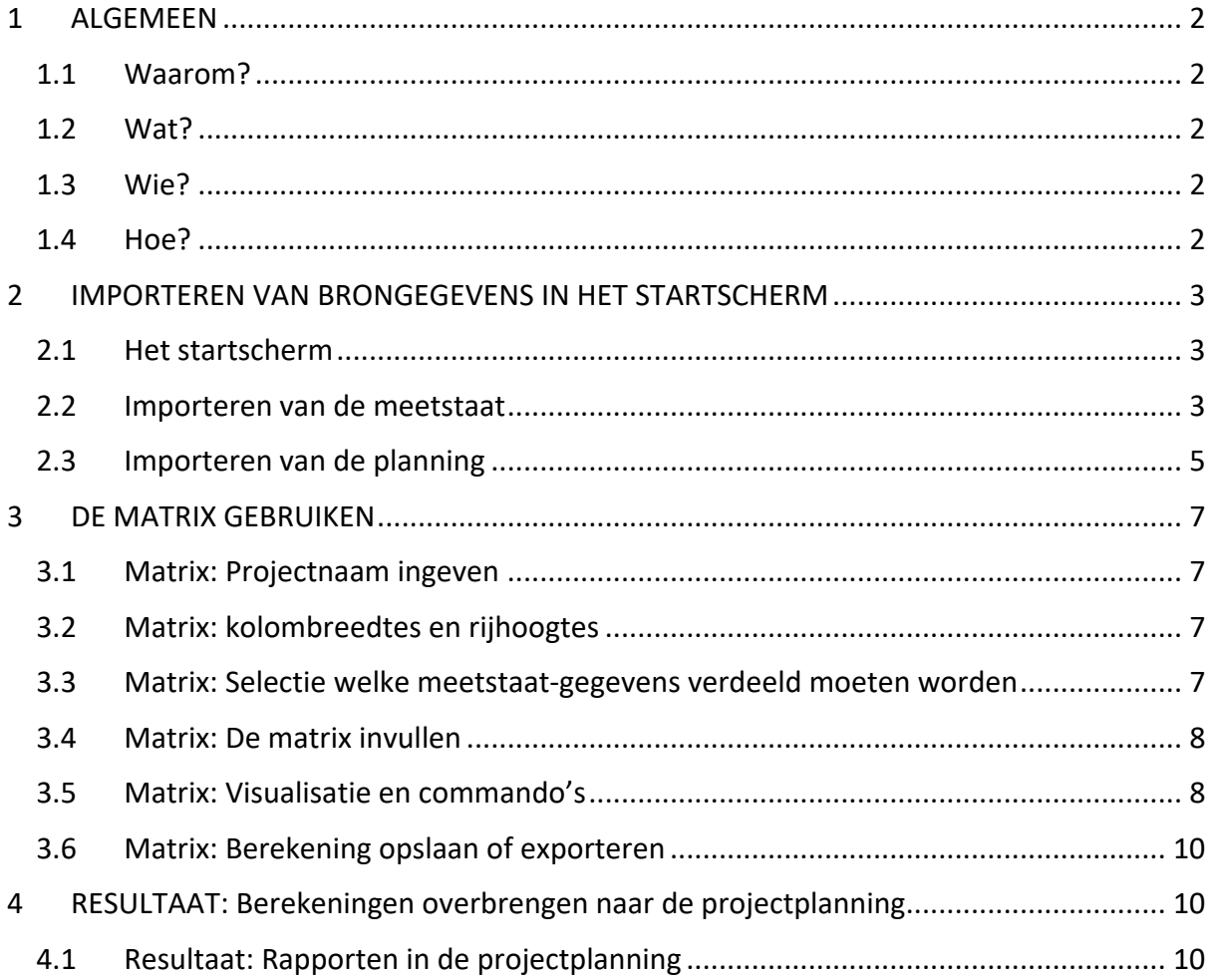

#### **Contact:**

[Bart.Coemans@buildwise.be](mailto:Bart.Coemans@buildwise.be) (NL/ENG) [Florent.Suain@buildwise.be](mailto:Florent.Suain@buildwise.be) (FR/ENG) [gebe@buildwise.be](mailto:gebe@buildwise.be) Tel. (algemeen): 02 716 42 11

Buildwise is de nieuwe naam van het WTCB.

Het gebruik van alle software, apps en andere toepassingen van Buildwise is onderworpen *aan de licentievoorwaarden beschikbaar op [https://buildwise.direct/licentie\\_tool](https://buildwise.direct/licentie_tool)* .

#### <span id="page-1-0"></span>1 ALGEMEEN

#### <span id="page-1-1"></span>1.1 Waarom?

Het opstellen van de financiële planning (meestal: **omzetprognose**) is relatief eenvoudig in een planningstool, op voorwaarde dat de **financiële gegevens aanwezig** zijn. Deze brongegevens (Euro's) zijn meestal beschikbaar in een **meetstaat,** gestructureerd volgens "titels" en "**posten**".

In een **projectplanning** worden deze gegevens toegewezen aan plannings**taken.** Zo worden ze gespreid in de tijd en deze spreiding past zich automatisch aan wanneer de planning geupdatet wordt.

Eén van de grootste **moeilijkheden** is dat de **structuur** van de meetstaat (titels en posten) **zelden of nooit overeenstemt** met de structuur van de planning (samenvattingstaken en taken). Daardoor is het overzetten van de brongegevens van de meetstaat naar de planning **complex en tijdrovend**. Soms moeten:

- de gegevens van een post van **de meetstaat opgesplitst en gespreid** worden over meerdere uitvoeringstaken van de planning en/of
- de gegevens van één **uitvoeringstaak** in de planning **samengesteld** worden **uit gedeeltes van meerdere posten** uit de meetstaat.

#### <span id="page-1-2"></span>1.2 Wat?

Coplaco is een programma om **meetstaatgegevens**(Euro, uren, hoeveelheden) **over te zetten naar de structuur van een projectplanning**.

#### <span id="page-1-3"></span>1.3 Wie?

**Coplaco** is voornamelijk bedoeld voor projectleiders, calculators, technische en financiële directies van bouwbedrijven die **"grotere" projecten** uitvoeren, waarbij een projectplanning aangewezen is. Basiskennis van projectplanning is dus noodzakelijk.

#### <span id="page-1-4"></span>1.4 Hoe?

Na het **importeren** van de (samenvattende) meetstaat en de planning creëert Coplaco een **matrix**. Vul voor elke meetstaat-post de procentuele verdeling over de taken in. **Exporteer** de berekende resultaten tenslotte naar de planning.

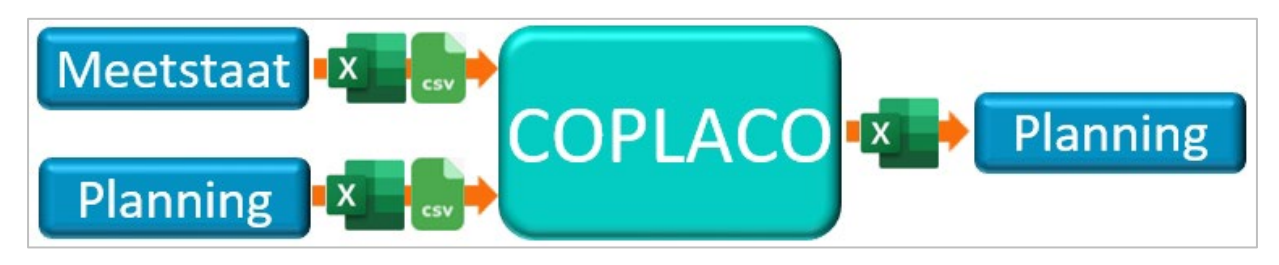

*Afb. 1-1: Principe werking*

### <span id="page-2-0"></span>2 IMPORTEREN VAN BRONGEGEVENS IN HET STARTSCHERM

#### <span id="page-2-1"></span>2.1 Het startscherm

Er moeten standaard twee eigen bronbestanden ingelezen worden:

- een samenvattende **meetstaat**
- een project**planning**

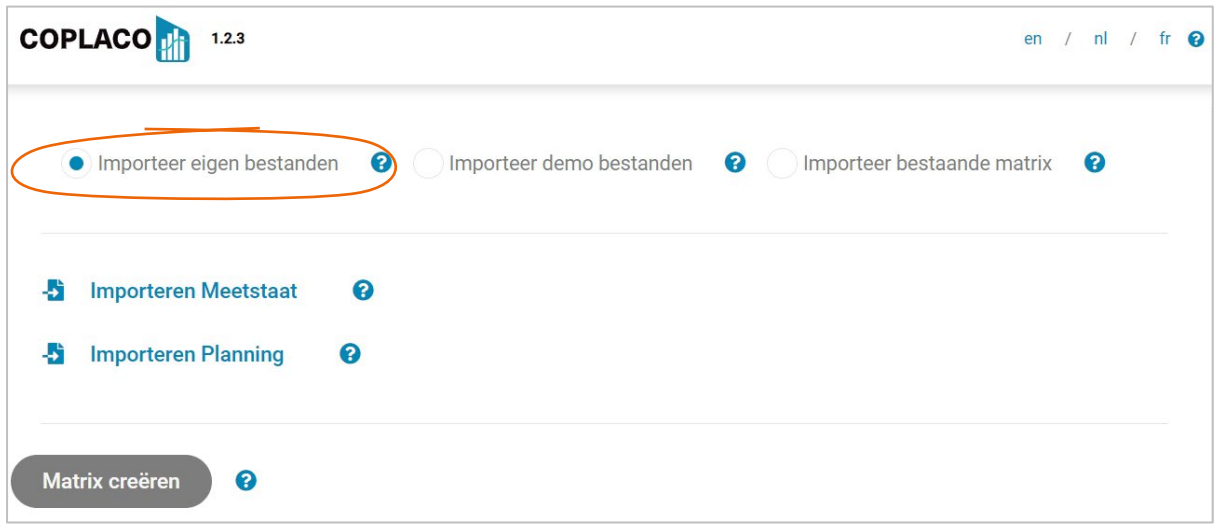

*Afb. 2-1: Het startscherm*

Je kan Coplaco ook testen aan de hand van eenvoudige demo-bestanden.

Indien je eerder een (gedeeltelijk) ingevulde matrix opgeslagen hebt, kan je deze ook opnieuw importeren om hem verder te bewerken.

#### <span id="page-2-2"></span>2.2 Importeren van de meetstaat

De samenvattende meetstaat wordt ingelezen vanuit een Excel- **(.xlsx**) of een **.csv-bestand**.

Het importbestand moet minstens de kolommen bevatten met volgende gegevens: (Deze kolommen kunnen een willekeurige naam hebben.)

- Niveau (meer uitleg: zie hieronder)
- Postnummer (aanbevolen, niet verplicht)
- Omschrijving
- De te verdelen gegevens (Euro's en/of uren en/of hoeveelheden)

Voeg eventueel extra kolommen toe om de meetstaat beter leesbaar te maken. Om het overzicht te bewaren, wordt afgeraden overbodige kolommen te importeren.

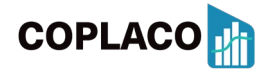

### **Buildwise**

Afdeling Bedrijfsbeheer en kwaliteit

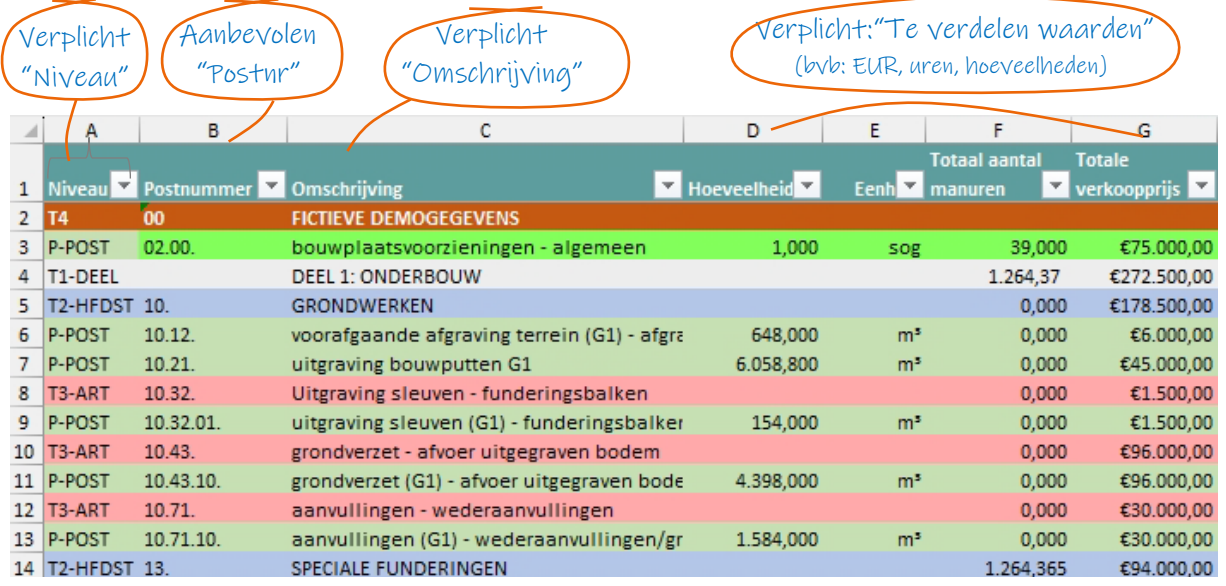

*Afb. 2-2: Voorbeeld van een samenvattende meetstaat (Bron: Cpro)*

**De kolom "Niveau"** mag maximaal 5 waarden bevatten, waarbij elke waarde overeenstemt met een niveau. Dit kunnen cijfers, letters of combinaties zijn, zolang iedere waarde overeenstemt met één uniek niveau. Later worden deze 5 waarden gelinkt met de 5 niveaus.

- Niveau 1 = Titel Bvb Gebouw
- Niveau  $2 =$  Subtitel Bvb Deel (vmsw / bbw)
- Niveau  $3 = Sub-subtitel$  Bvb Hoofdstuk (vmsw / bbw)
	-
- Niveau  $4 = Sub-sub-sub-title$  Bvb Artikel (vmsw / bbw)
- -
- Niveau 5 = Post (verplicht) Byb Subartikel (vmsw / bbw)

Niet elk niveau moet gebruikt worden, maar de 'posten' moeten verplicht de waarde van niveau 5 toegewezen krijgen.

y Dat betekent dat lagere niveaus van de meetstaat (onderliggende steekkaarten) niet aanwezig mogen zijn in het import-bestand!

"Importeren Meetstaat" opent de verkenner. Selecteer het bestand en volg de drie stappen.

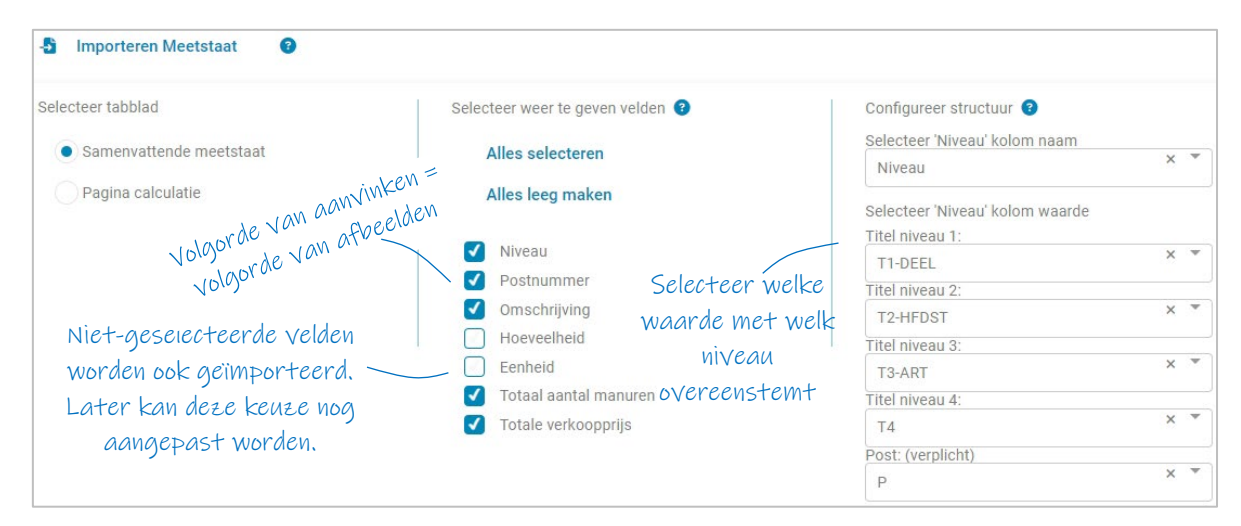

*Afb. 2-3: Meetstaat - Voorbeeld van het import-scherm*

**COPLACO** 

### **V** Buildwise

ling Bedrijfsbeheer en

#### <span id="page-4-0"></span>2.3 Importeren van de planning

De projectplanning wordt ingelezen aan de hand van een Excel- (**.xlsx**) of een **.csv-bestand**.

Het importbestand moet minstens de kolommen bevatten met volgende gegevens: (De kolommen kunnen een willekeurige naam hebben.)

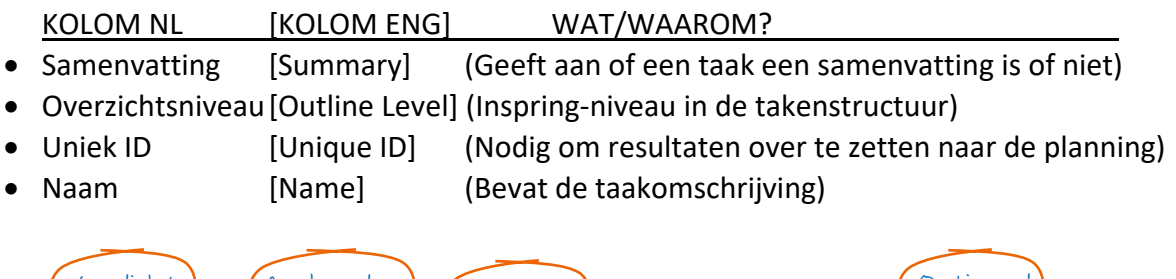

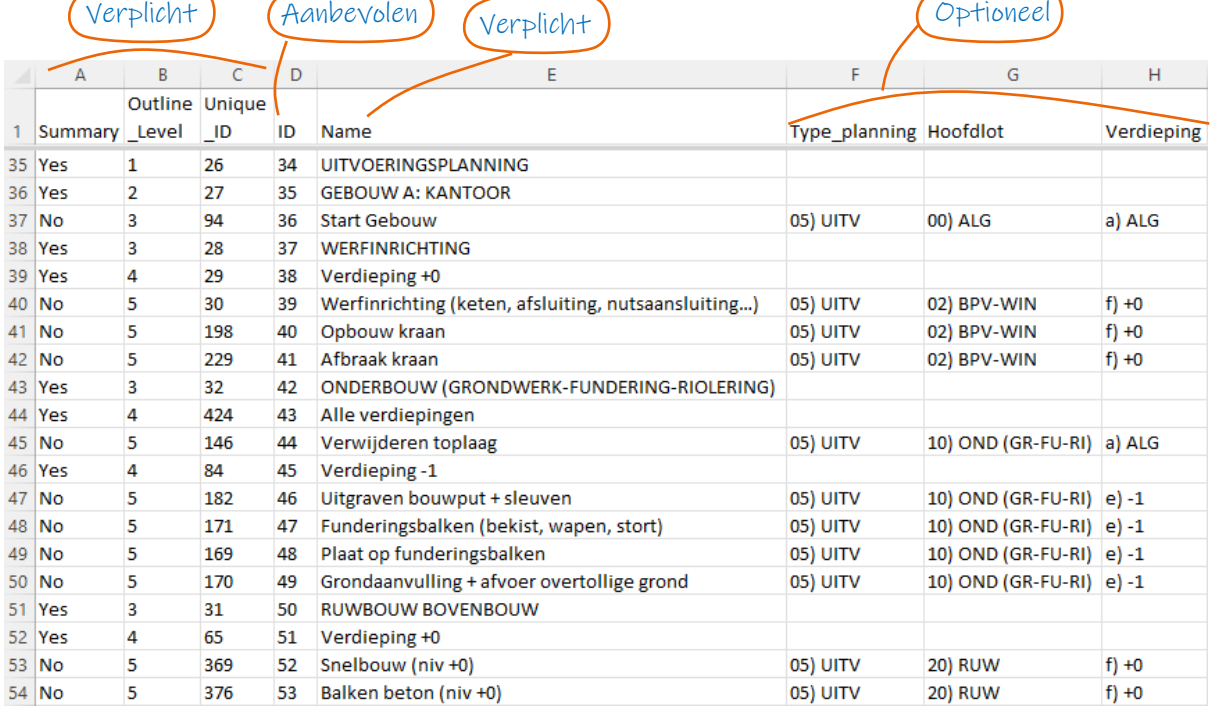

*Afb. 2-4: Voorbeeld van planningsgegevens die naar Excel geëxporteerd werden, om later te importeren in Coplaco*

Vul eventueel aan met kolommen die gegevens bevatten om de planning beter leesbaar te maken, te **filteren**, of de verdeling van de meetstaatgegevens te vereenvoudigen. Enkele voorbeelden (waarvan een aantal op basis van "codevelden" uit het Buildwisesjabloon):

- ID (Het regelnummer in de planning) (Aanbevolen)
- Type planning (onderscheidt "Contractuele planning", "Uitvoeringsplanning",…)
- Hoofdlot (onderscheidt bvb "Grondwerken", "Fundering", "Ruwbouw",...)
- Verdieping (onderscheidt meerdere verdiepingen binnen één planning)

Om het overzicht te bewaren, wordt afgeraden overbodige kolommen te importeren.

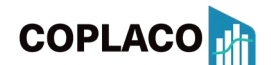

### $\Xi$ <sup>U</sup> Buildwise

Afdeling Bedrijfsbeheer en kwaliteit

Meestal:

"Importeren Planning" opent de verkenner. Selecteer het bestand en volg de drie stappen.

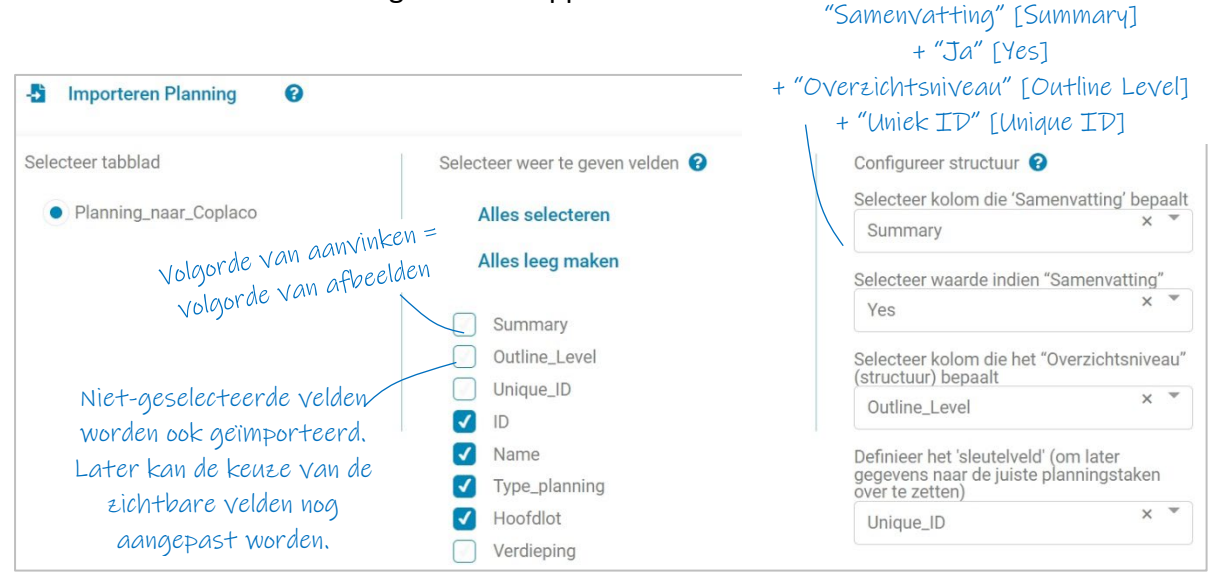

*Afb. 2-5: Planning - Voorbeeld van het import-scherm*

Bevestig onderaan dat **Coplaco** de matrix mag creëren op basis van voorgaande instellingen. De matrix kan er als volgt uitzien:

|             | Project-1          |           | ❸                                                                 |                                         |                      |                                  | Y             | Q                                                      | Q            | $\blacksquare$ |                                                                                 | ь                    | Opslaan                |
|-------------|--------------------|-----------|-------------------------------------------------------------------|-----------------------------------------|----------------------|----------------------------------|---------------|--------------------------------------------------------|--------------|----------------|---------------------------------------------------------------------------------|----------------------|------------------------|
| $\bullet$   |                    |           | PLANNING                                                          | Y                                       | $\mathbf{D}$         | -<br>37                          | 38            | 39                                                     | 40           | 41             | 42                                                                              | 43                   | 44                     |
| (MEETSTAAT) |                    |           |                                                                   | ▼                                       | <b>NAME</b>          | <b>WERFINRICHTI</b><br><b>NG</b> | Verdieping +0 | vemmuning<br>(keten,<br>afsluiting,<br>nutsaansluiting | Opbouw kraan | Afbraak kraan  | <b>ONDERBOUW</b><br><b>(GRONDWERK-</b><br><b>FUNDERING-</b><br><b>RIOLERING</b> | Alle<br>verdiepingen | Verwijderen<br>toplaag |
|             |                    |           |                                                                   | ▼                                       | <b>TYPE_PLANNING</b> |                                  |               | 05) UITV                                               | 05) UITV     | 05) UITV       |                                                                                 |                      | 05) UITV               |
|             |                    |           |                                                                   | Y                                       | <b>HOOFDLOT</b>      |                                  |               | 02) BPV-WIN                                            | 02) BPV-WIN  | 02) BPV-WIN    |                                                                                 |                      | 10) OND (GR-<br>FU-RI) |
|             | <b>W</b> NIVEAU    | POSTNUM.  | ▼<br><b>OMSCHRIJVING</b>                                          | TOTAAL<br>AANTAL<br>▼<br><b>MANUREN</b> | <b>VERKOOPPRIJS</b>  |                                  |               |                                                        |              |                |                                                                                 |                      |                        |
| ı           | <b>T1-DEEL</b>     |           | DEEL 1:<br><b>ONDERBOUW</b>                                       | 1,264.37                                | 272,500.00           |                                  |               |                                                        |              |                |                                                                                 |                      |                        |
|             | $\frac{72}{HEDST}$ | 10.       | <b>GRONDWERKEN</b>                                                | 0.00                                    | 178,500.00           |                                  |               |                                                        |              |                |                                                                                 |                      |                        |
|             | P-POST             | 10.12     | voorafgaande<br>afgraving terrein<br>(G1) - afgraven<br>teelaarde | 0.00                                    | 6,000.00             |                                  |               |                                                        |              |                |                                                                                 |                      |                        |
|             | P-POST             | 10.21.    | uitgraving<br>bouwputten G1                                       | 0.00                                    | 45,000.00            |                                  |               |                                                        |              |                |                                                                                 |                      |                        |
|             | T3-ART             | 10.32     | Uitgraving sleuven -<br>funderingsbalken                          | 0.00                                    | 1,500.00             |                                  |               |                                                        |              |                |                                                                                 |                      |                        |
|             | P-POST             | 10.32.01. | uitgraving sleuven<br>$(G1) -$<br>funderingsbalken                | 0.00                                    | 1,500.00             |                                  |               |                                                        |              |                |                                                                                 |                      |                        |
|             | T3-ART             | 10.43     | grondverzet - afvoer<br>uitgegraven bodem                         | 0.00                                    | 96,000,00            |                                  |               |                                                        |              |                |                                                                                 |                      |                        |

*Afb. 2-6: Voorbeeld matrix na het importeren van de bronbestanden*

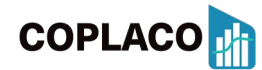

#### <span id="page-6-0"></span>3 DE MATRIX GEBRUIKEN

#### <span id="page-6-1"></span>3.1 Matrix: Projectnaam ingeven

Links-bovenaan kan de projectnaam ingegeven worden. Dit wordt later de naam van het bestand dat tussentijds opgeslagen wordt, of dat na afloop geëxporteerd wordt.

#### <span id="page-6-2"></span>3.2 Matrix: kolombreedtes en rijhoogtes

Pas de kolombreedtes en/of rijhoogtes aan door de scheidingslijnen tussen de kolomkoppen en/of rijkoppen te verslepen.

#### <span id="page-6-3"></span>3.3 Matrix: Selectie welke meetstaat-gegevens verdeeld moeten worden

**Selecteer** in de meetstaat **de kolomkop van de gegevens die gespreid moeten worden** naar de planning. Meestal is dit de "verkoopprijs".

De geselecteerde kolomkop wordt geaccentueerd. Er verschijnt ook een extra **controlekolom**. Hierin berekent **Coplaco** hoeveel % van de meetstaat reeds verdeeld werd in de matrix en **kleurcodes** geven aan of deze waarde <100%, juist 100% of >100% is.

Wanneer meerdere meetstaatgegevens verdeeld moeten worden, staat in de kolomtitel ook een getal tussen haakjes. Dit getal wordt ook afgebeeld in de berekende cellen onder de taken en geeft aan welke berekende waarden overeenstemmen met welke basisgegevens.

Een voorbeeld:

**COPLACO** 

In onderstaande afbeelding werd gekozen om zowel "Totale verkoopprijs" (0) als "Totaal aantal manuren" (1) te verdelen.

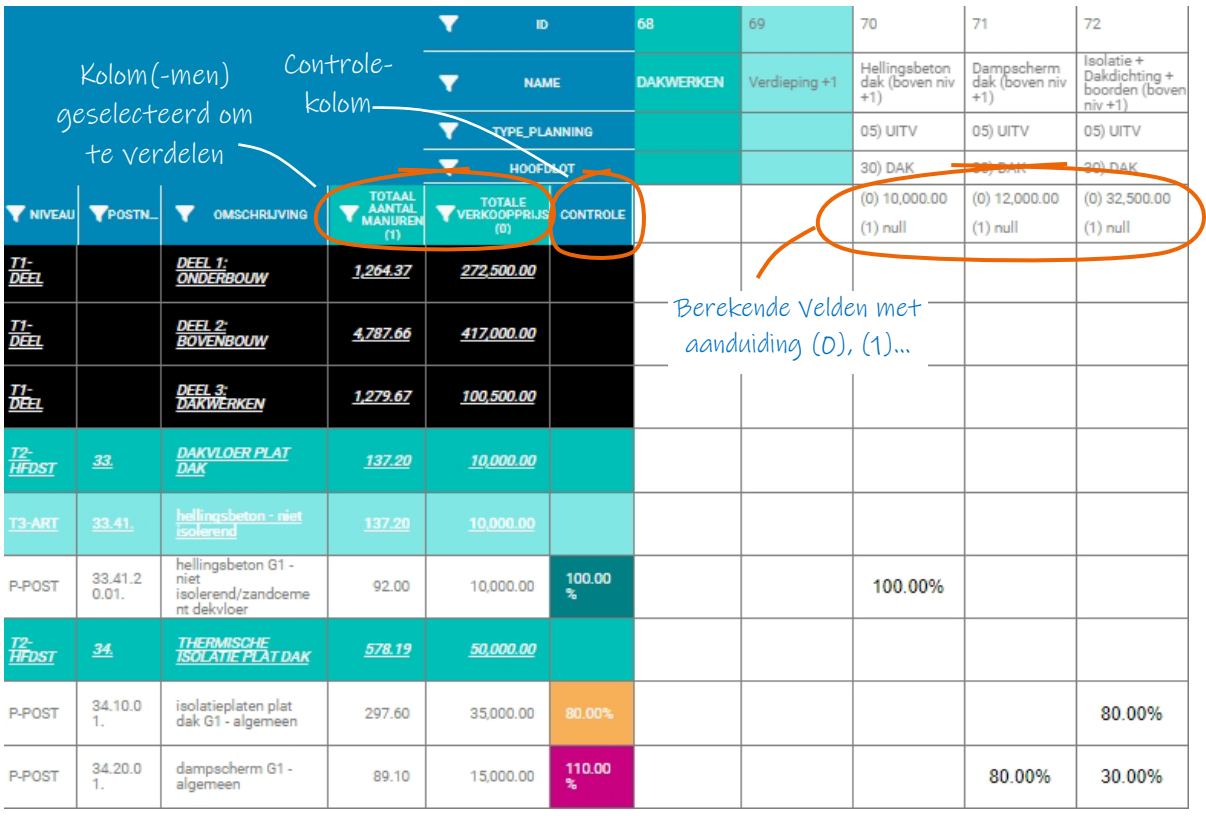

*Afb. 3-1: Selectie welke velden verdeeld moeten worden en controle-velden*

## Afdeling Bedrijfsbeheer en kwaliteit

#### <span id="page-7-0"></span>3.4 Matrix: De matrix invullen

Vul in de matrix in voor hoeveel % de meetstaatgegevens van de posten naar een planningstaak gespreid moet worden. **Coplaco** berekent de bijhorende waarde, en plaatst deze waarde bij de planningstaak.

Wanneer bijvoorbeeld de waarde "50" ingegeven wordt, dan maakt **Coplaco** daar 50% van.

**Aandachtspunt** Je kan ook **formules** ingeven, start dan met het "="-teken. (cfr Excel).

**Aandachtspunt** bij formules, omdat er steeds percentages in de matrix horen te staan:  $\rightarrow$  Veronderstel dat bij een post in de meetstaat een totale hoeveelheid van 200m<sup>2</sup> staat, en in de planning staat dat een taak 50m² omvat. Dan kan de kost berekend worden op basis van deze getallen.

Gebruik bvb volgende formule: "=50/200x**100**".

De **factor "100"** is nodig omdat het resultaat anders "0,25%" zal zijn (in plaats van 25%), wanneer in de formule "=50/200" ingegeven wordt.

**Aandachtspunt** in verband met posten en titels: Geef de percentages best alleen in op de posten. Alleen posten bevatten ál de gegevens die verdeeld kunnen worden. Titels zullen bijvoorbeeld geen hoeveelheden bevatten. Het is echter wel mogelijk om andere gegevens van titels te verdelen, maar het risico bestaat dat je dan zowel de post als de bovenliggende titel verdeelt, waardoor gegevens dubbel berekend worden.

#### <span id="page-7-1"></span>3.5 Matrix: Visualisatie en commando's

#### 3.5.1 Algemeen

**Let op:** wanneer je in je webbrowser het scherm "refresht", dan herstart **Coplaco** en moeten de bronbestanden opnieuw ingelezen worden, en de matrix opnieuw ingevuld worden!

https://coplaco: C ⋒

*Afb. 3-2: Browserbalk – refresh*

#### 3.5.2 Meetstaattitels en/of Samenvattingstaken open- en dichtklappen

Klik op de "-" of "+"-tekens voor de titels de meetstaat of boven de samenvattingstaken van de planning, om ze open- of dicht te klappen.

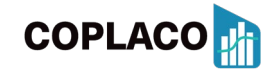

### **Buildwise**

Afdeling Bedrijfsbeheer en kwaliteit

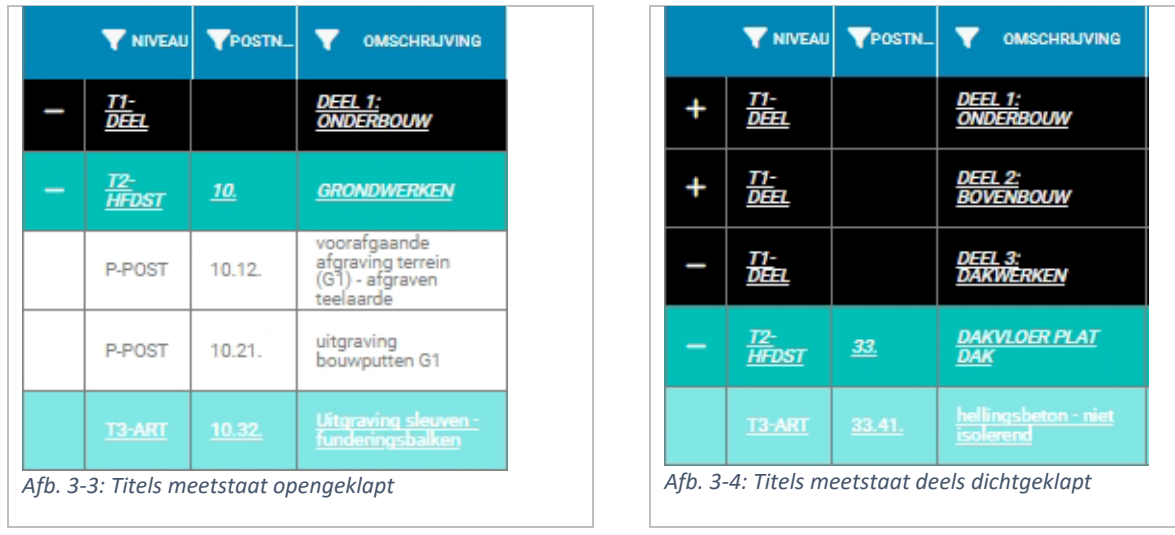

#### 3.5.3 Selecteer weer te geven velden

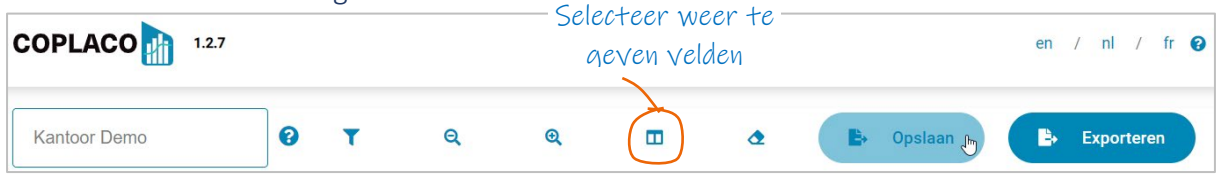

*Afb. 3-5: Commandobalk*

Bij het importeren werd gekozen welke gegevens gevisualiseerd moesten worden. Via dit icoon kan de eerder gemaakte keuze gewijzigd worden.

#### 3.5.4 Filter

Activeer het filtercommando via:

- de commandobalk: filteren op eender welke rij/kolom (ook de onzichtbare) (Selecteer bovenaan of je planningvelden of meetstaat-velden wil selecteren.)
- het filtericoon in de rij-/kolomkoppen: filteren op de geselecteerde rij/kolom.

Wanneer een filter actief is, kleurt het filtericoon in de betreffende rij/kolom.

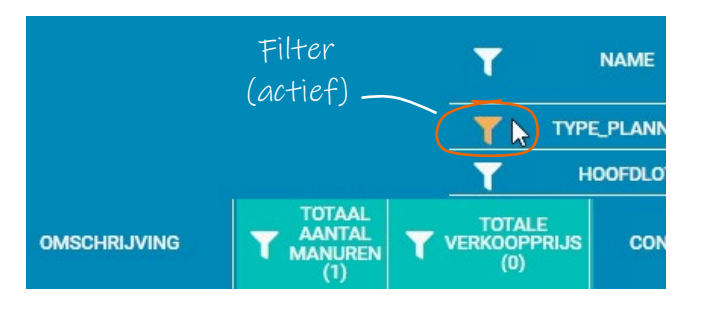

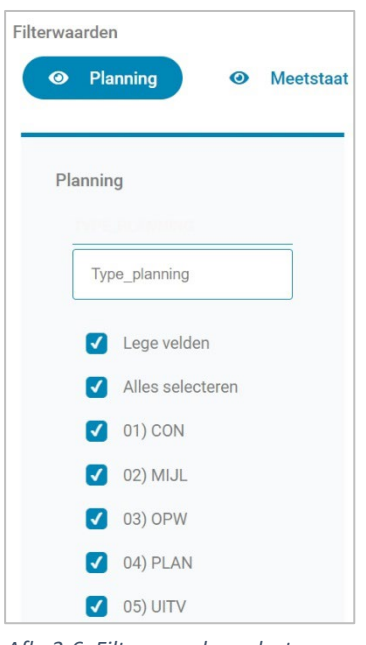

*Afb. 3-6: Filterwaarden selecteren*

*Afb. 3-7: Autofilter selecteren*

**COPLACO** 

#### 3.5.5 Matrix leeg maken

Je kan de matrix met de ingegeven percentages terug leeg maken via het gum-icoon.

### **Buildw**

Afdeling Bedrijfsbeheer en kwaliteit

#### <span id="page-9-0"></span>3.6 Matrix: Berekening opslaan of exporteren Sla (tussentijdse) Exporteer eindresultaten resultaten op, om ze nadien om in te lezen in de planning**COPLACO**  $1.2.7$ verder te bewerken  $\bullet$ Kantoor Demo  $\Theta$ Exporteren Opslaar

*Afb. 3-8: Werkbalk: Opslaan - Exporteren*

"**Opslaan**": Sla tussentijdse resultaten op. In de map "Downloads" wordt dan een JSONbestand geplaatst. Dit kan later opnieuw ingelezen worden via het startscherm, waarbij de volledige matrix overgenomen wordt, en percentages gewijzigd kunnen worden.

**Tip: Sla frequent op!** Aangezien Coplaco volledig in je webbrowser werkt, gaan de ingevulde gegevens anders verloren bij hapering.

"**Exporteren**": Wanneer al de resultaten verrekend zijn naar de planningstaken, kunnen ze geëxporteerd worden. Het xlsx-bestand dat zo ontstaat, (te vinden in de map "Downloads") moet later ingelezen worden in de planningstool.

Standaard worden volgende gegevens van de planningstaken geëxporteerd:

- Uniek ID[Unique ID] ("Sleutel-veld" (Key) om gegevens op de juiste taken te zetten)
- De velden die eerder geselecteerd werden, en waarvoor een verdeling berekend werd.

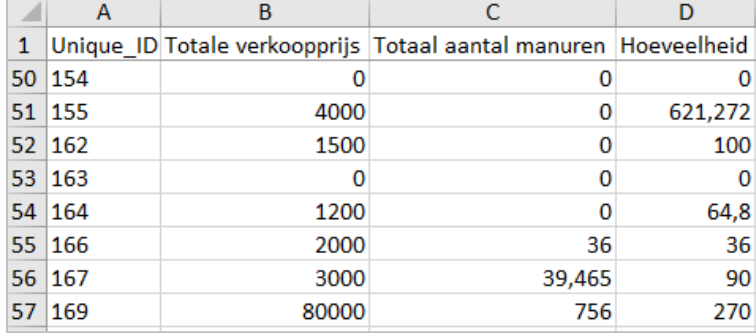

*Afb. 3-9: Resultaat van de geëxporteerde gegevens*

### <span id="page-9-1"></span>4 RESULTAAT: Berekeningen overbrengen naar de projectplanning

#### <span id="page-9-2"></span>4.1 Resultaat: Rapporten in de projectplanning

Voor informatie over:

- Exporteren van planningsgegevens van MS Project naar Excel
- Importeren van gegevens van Excel naar MS Project
- (Financiële) rapporten in MS Project
- …

verwijzen we naar de syllabus "MS Project" van Buildwise. Deze is gratis verkrijgbaar voor Belgische bouwbedrijven. Net zoals het Buildwise-planningssjabloon in MS Project.